# **SHIAWASSEE DISTRICT LIBRARY**

## **Meet Apollo by Biblionix Your On-Line Account**

Your Shiawassee District Library Catalog has convenient and powerful ways for you to access information. The online catalog is available for your use from any Internet capable computer in the library, at home, or anywhere. There are two primary capabilities: Searching for a book, a DVD, etc, and managing your library account. This document covers instructions and tips on how to get the most out of your library account. If you need help, please don't hesitate to ask a staff member for assistance.

#### Overview:

The catalog maintains an account for each member. The many features and functions are available including:

- view items checked out and their status
- renew items
- reserve items
- reserve authors

Let's take a quick tour of your "My Account".

#### Logging In:

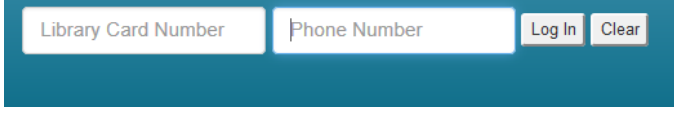

 $\Box$   $\omega$ Welcome to the Demonstration Library Catalog!  $007<sub>o</sub>$ 婴 **S7** LibriVox 恶 €  $\hat{\mathcal{L}}$  $\bullet$ 

- balance due (and payable on-line)
- designate a vacation delay so you won't miss your turn
- designate how you wish to be contacted

To log-in to your account, enter your "Library Card Number" and phone number or password in to the fields in the upper right corner of the catalog welcome/search page. Enter your phone number

(with or without the dash). If it has the same area code as the library, you may not need to enter it. Select the 'Log In' button.

Click "My Account" button: There will be tabs allowing you access to the different sections of your account information.

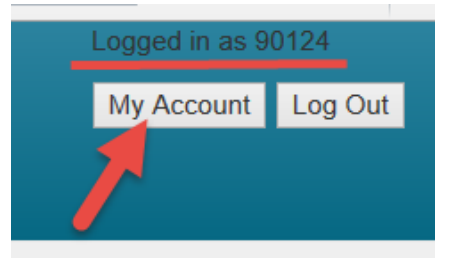

Let's look at each section.

**My Account Info**

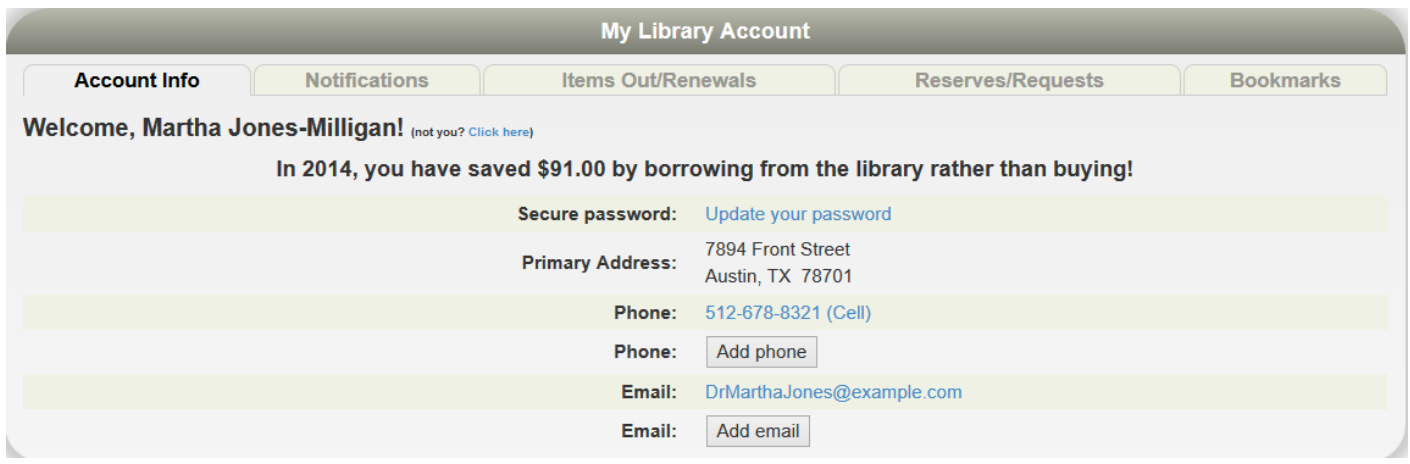

Here you will find your name, address, phone numbers, email address, etc. You can set or change your secure Apollo password here. Changes can be made here for personal information seen in blue. Just click on what you want to change and a box will appear. Make your changes and click save. If you have moved recently, please bring proof of your new address to your local branch.

#### **Notification Options:**

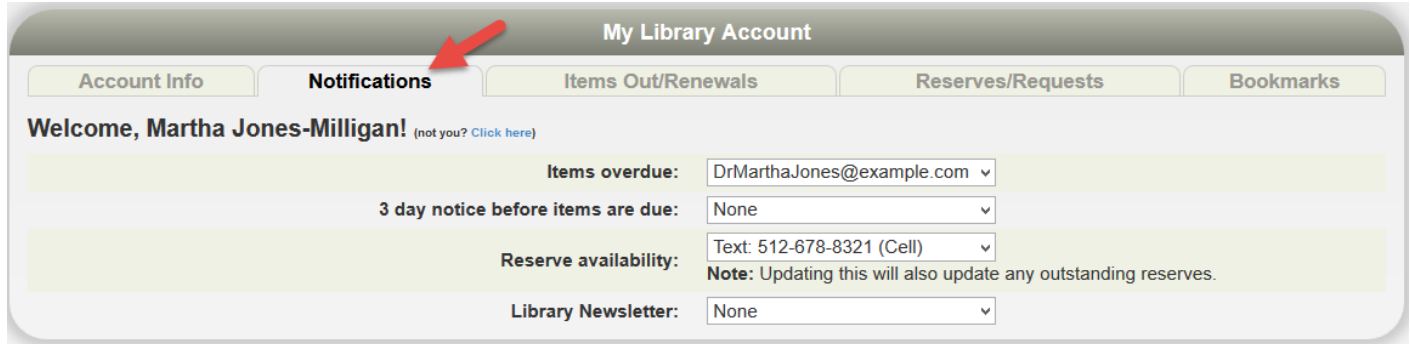

The library will notify you of various situations using the contact method selected in this section. To change an option, click the drop down box. The options are derived from your "Account Info" in the first tab. The feature "3 day Notice Before Items Are Due" is only available through text message and email, otherwise you may choose the options phone call, text message, or e-mail.

#### **Items Out, Renew**

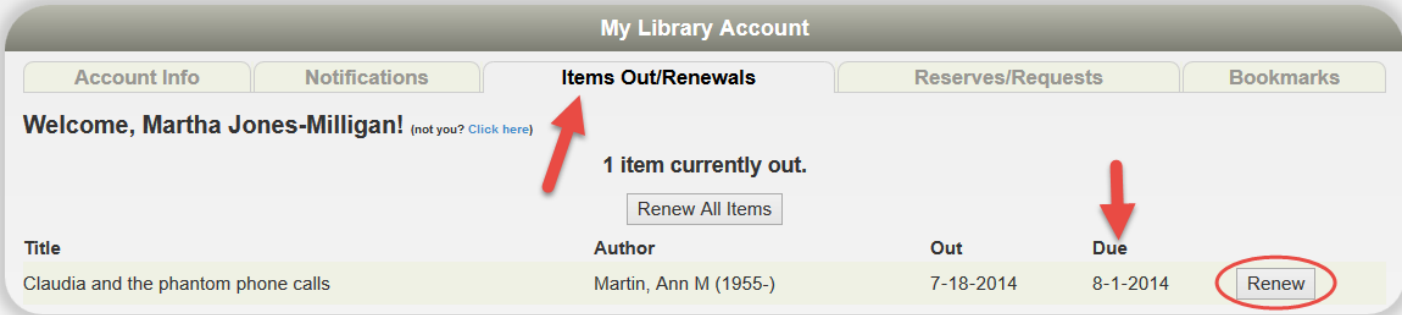

This next section shows all items currently checked out to your account. You'll see the title, due date, and etc. If a renew button is shown to the right of the due date, you can just click on it to renew the item. The item might show "Not Renewable". This may be for a number of reasons—if it is on reserve by someone else, it is not renewable because you have already used all the allowed renewals, you have fines over the limit, or your card has expired.

#### **Reserves**

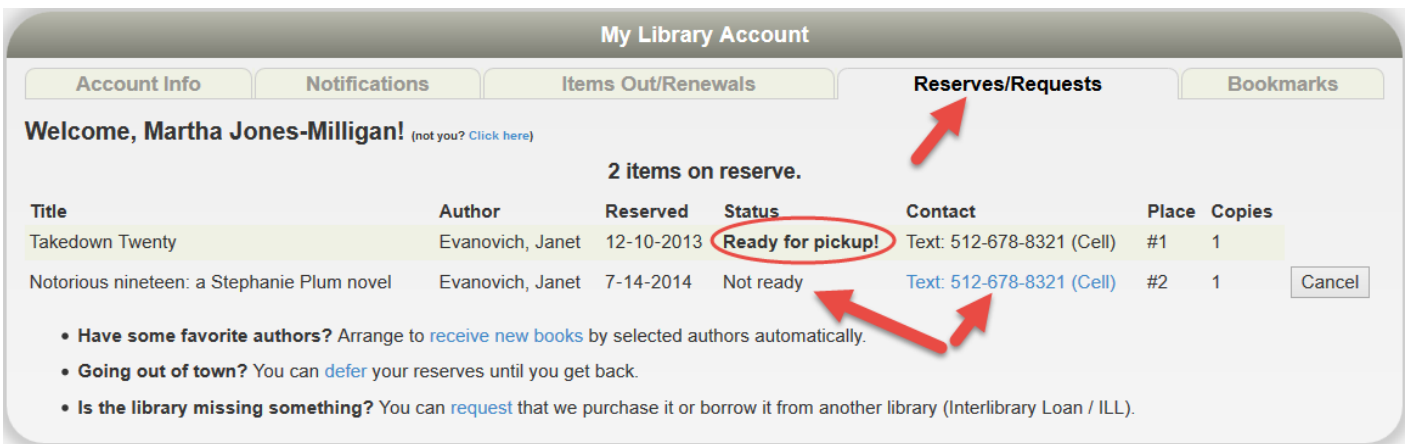

This section lists any reserves you have placed and it typically notes your place on the reserve waiting list. It also shows how you elected to be notified. The "Copies" column indicates how many copies the library has of that title. Note that you can cancel the reservation on items that are not ready.

Have Some Favorite Authors? **–** Click the "receive new books" link and a list of popular authors will appear. Select your favorite(s) from the list and a reserve will automatically be placed for you when any new titles arrive at the library.

Going Out Of Town? **–** You can avoid losing your place in any reserve line by indicating when you will not be available. If your turn comes up, you simply move one place down in line. You'll get that item you've been waiting for without going to the end of the line. To indicate when you're unavailable, click "defer" and you'll see a calendar pop-up. Click any date to mark it is an unavailable. It will turn blue. Click again to mark it is as available. It will return to white. You can move to different months as necessary with the arrows in the top left and right. You can also click/hold across days or weeks to mark a date range.

Is The Library Missing Something?Place a request for an item here and this will inform the library staff of your request.

#### **Bookmarks**

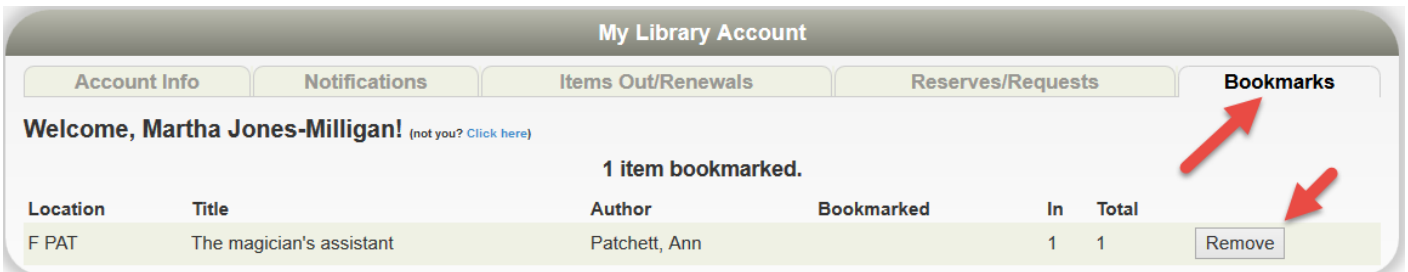

The bookmark section is for your convenience. The library does nothing with your list. This feature could be very useful when doing research and a bibliographic reference will be needed. You may wish to use bookmarks as a reminder of things you want to read in the future or have read in the past. When you are logged-in to the Public Catalog, and view individual records, you can simply click the, "Bookmark This Item" button. To remove a bookmark, click the "Remove" button found at the end of a book marked title in your account.

### **We hope you enjoy these capabilities. Let us know what you think.**